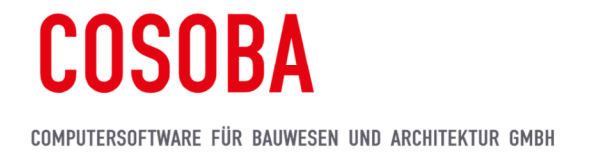

# Bautagebuch-App V2.8 zu AVA.relax 8 – Installationshinweise

# 1 Systemanforderungen

Um die Funktionen der Bautagebuch-App V2.8 zu AVA.relax 8 voll nutzen zu können, benötigen Sie folgende Minimal-Konfiguration:

- **AVA.relax 8** (empfohlen 64-Bit) und dem zusätzlichen Modul Bautagebuch
- Tablet oder Smartphone mit Android ab Android 6
- Speicher und GPS-Freigabe
- Cloud-Konto OneDrive Privat / Business oder DropBox

# 2 Installation und Konfiguration der Bautagebuch-App (BTB-App)

- Laden Sie die aktuelle Bautagebuch-App V2.8 (apk-Datei) auf unserer Internetseite herunter: https://www.cosoba.de/service/download-center/bautagebuch.html
- oder scannen Sie den QR-Code auf Ihrem Android-Gerät:

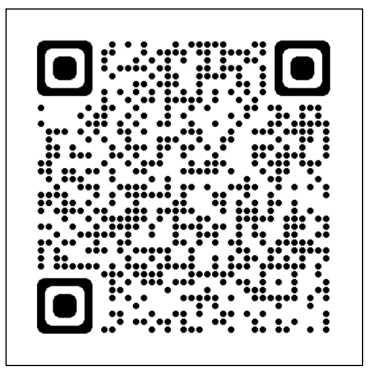

Eine weitere Möglichkeit wäre die Nutzung des per E-Mail zugesandten Download-Links.

# 2.1 BTB-App herunterladen und öffnen

Tippen Sie auf WEITER  $\rightarrow$  OK  $\rightarrow$  Öffnen

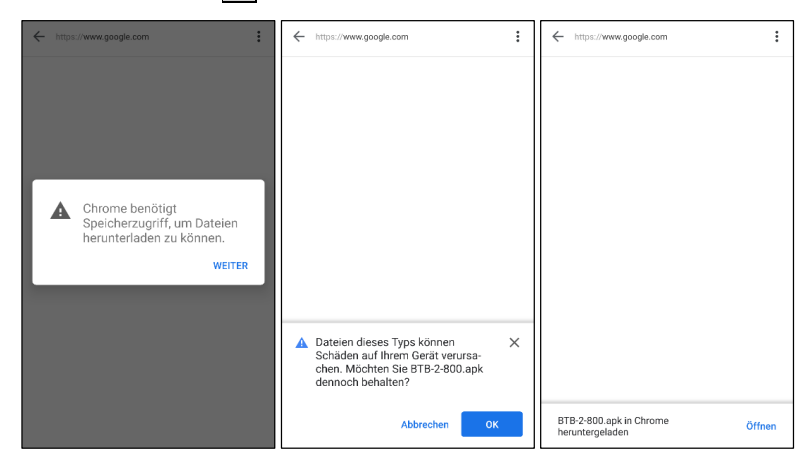

# COSOBA

COMPUTERSOFTWARE FÜR BAUWESEN UND ARCHITEKTUR GMBH

## 2.2 BTB-App installieren und öffnen

- Tippen Sie hierzu unter Downloads neben "BTB-2-8.apk" auf die drei Punkte übereinander [:] oben rechts
- Wähle Sie Installieren aus und starten Sie die Installation der App
- Nachdem die BTB-App installiert wurde, tippen Sie bitte noch nicht auf Öffnen

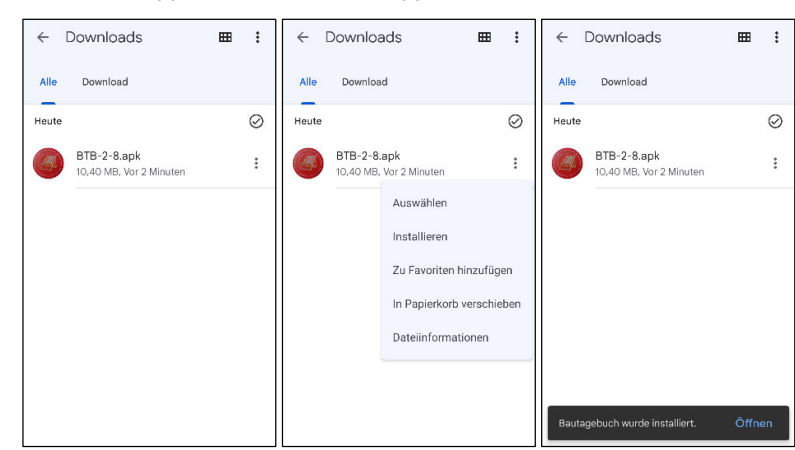

# 2.3 BTB-App als "Quelle vertrauen"

- " Tippen Sie auf EINSTELLUNGEN und aktivieren Sie die Option "Dieser Quelle vertrauen" (rechter Schieberegler nach rechts schieben)
- **Anschließend tippen Sie auf INSTALLIEREN**

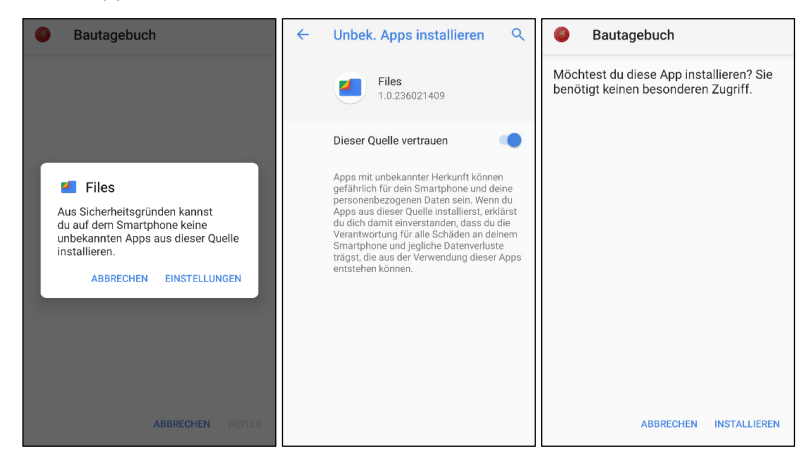

#### 2.4 BTB-App - Berechtigungen

**Nach erfolgreicher Installation öffnen Sie bitte die "Einstellungen" Ihres Android-Geräts und** wählen darin die Option "Apps & Benachrichtigungen"  $\rightarrow$  "Bautagebuch" aus und dann "Berechtigungen"

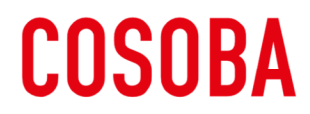

COMPUTERSOFTWARE FÜR BAUWESEN UND ARCHITEKTUR GMBH

- $\leftarrow$ Apps & Benachrichtigun...  $\mathsf Q$ App-Info  $\overline{Q}$ Einstellungen durchsuchen  $\bar{\mathbf{Q}}$ Kürzlich geöffnete App: Bautagebuch Ř Smartphone ist stummgesch. Gmail м .......<br>or 3 1 Netzwerk & Internet O etz Datennut: **DEINSTALLIERE** BEENDEN<br>ERZWINGEN Google Ġ Verbundene Geräte 偏 Benachrichtigungen Bautagebuch Apps & Benachrichtigungen **Berechtigungen**<br>Speicher und Standor Chrome **lo** Akku<br/>  $66$  % –  $\bullet$ Mehr als 2 Tg. Speicher<br>28,10 MB genutzt in interner speicher Kamera<br>vor 2 Stunden  $\bullet$ Display  $\circledcirc$ Datennutzung Alle 38 Apps anzeigen Datemiutzung<br>0,91 MB genutzt seit 25. März Töne  $\left( 40 \right)$ e<br>stärke, Vibration, Nicht störer Erweitert<br>In der App verbrachte Zeit, Akku, Standard. Bildschirmzeit Speiche
- Prüfen Sie bitte, dass bei "Berechtigungen" die Funktionen "Mikrofon", "Speicher" und "Standort" aktiviert sind (rechter Schieberegler nach rechts schieben)

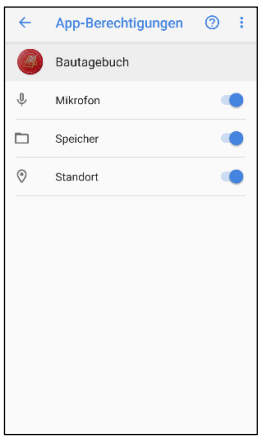

# 2.5 BTB-App - Datenzugriff

- **Einige Cloud-Konten benötigt auch weitere Zugriffe**
- Wählen Sie unter "Apps & Benachrichtigungen"  $\rightarrow$  "Erweitert" aus und dann "Spezieller App-Zugriff"
- Dort wählen Sie "Uneingeschränkter Datenzugriff" aus
- **Prüfen Sie bitte, dass "Bautagebuch"** aktiviert ist (rechter Schieberegler nach rechts schieben)

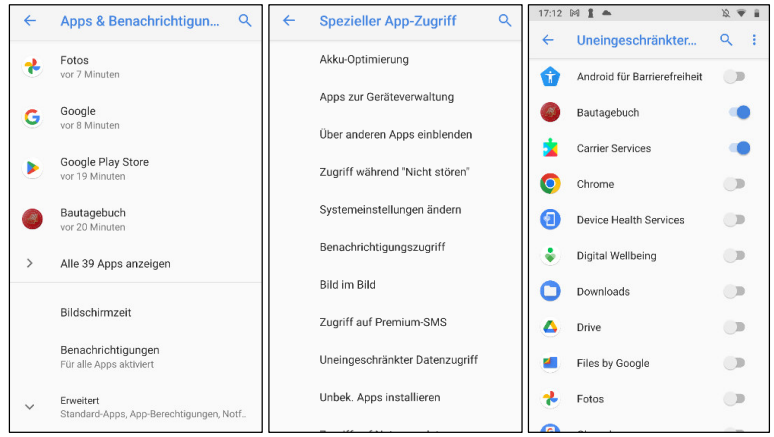

# COSOBA

COMPUTERSOFTWARE FÜR BAUWESEN UND ARCHITEKTUR GMBH

## 2.6 BTB-App starten

- Nun öffnen bzw. starten Sie die BTB-App
- Um von der App aus Zugriff auf Fotos, Medien, Dateien und den Standort zur Abfrage des Wetters zu erhalten, bestätigen Sie bitte ggf. beide Meldungen mit ZULASSEN

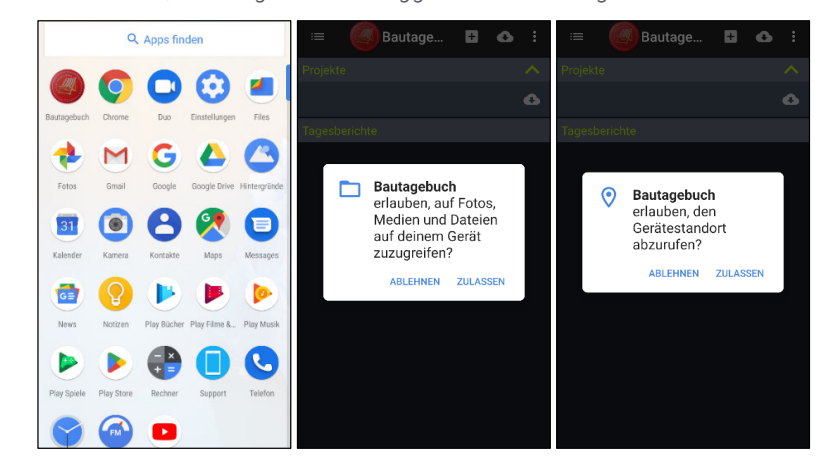

# 2.7 BTB-APP Cloud - Konto hinterlegen

Als nächstes müssen Sie Ihr gewünschtes Cloud-Konto in der App hinterlegen:

- Wählen Sie hierzu in der App am Bildschirmrand die drei Punkte übereinander [: ] oben rechts die Einstellungen
- Aktivieren Sie darin Ihr gewünschtes Cloud-Konto. Es folgt automatisch die Abfrage Ihrer Benutzerkennung / E-Mailadresse sowie das Kennwort des jeweiligen Cloud-Systems (OneDrive Privat / Business oder DropBox)

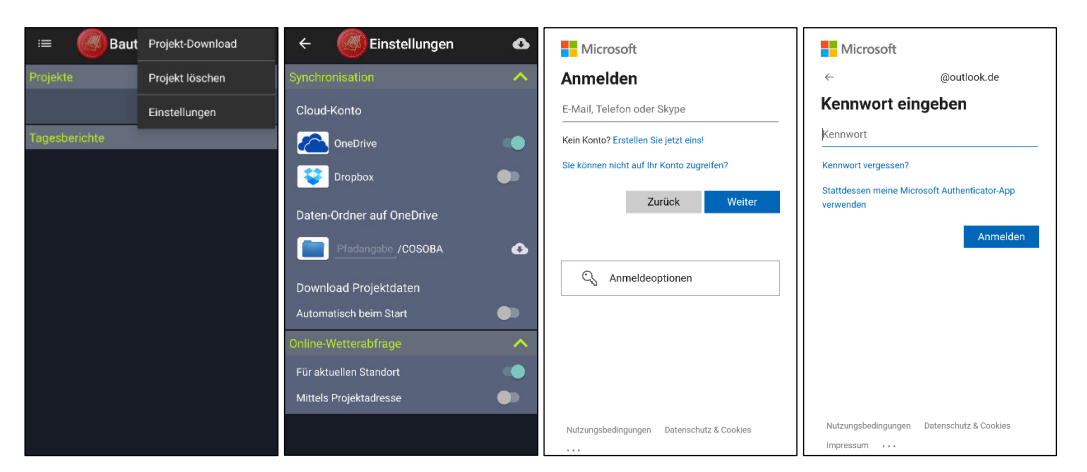

 Nach erfolgreicher Anmeldung an Ihr Cloud-System ist die BTB-App mit Ihrem Cloud-Konto verbunden und Sie können nun die App verwenden

### 2.8 BTB-APP Projektdaten herunterladen

- Wählen Sie hierzu in der App am Bildschirmrand die drei Punkte übereinander [:] oben rechts Projekt-Download
- Geben Sie unter "Projektdaten herunterladen"  $\rightarrow$  "Neuerungen herunterladen seit:" das gewünschte Datum ein

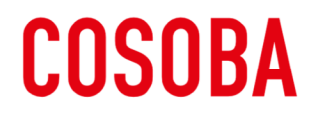

COMPUTERSOFTWARE FÜR BAUWESEN UND ARCHITEKTUR GMBH

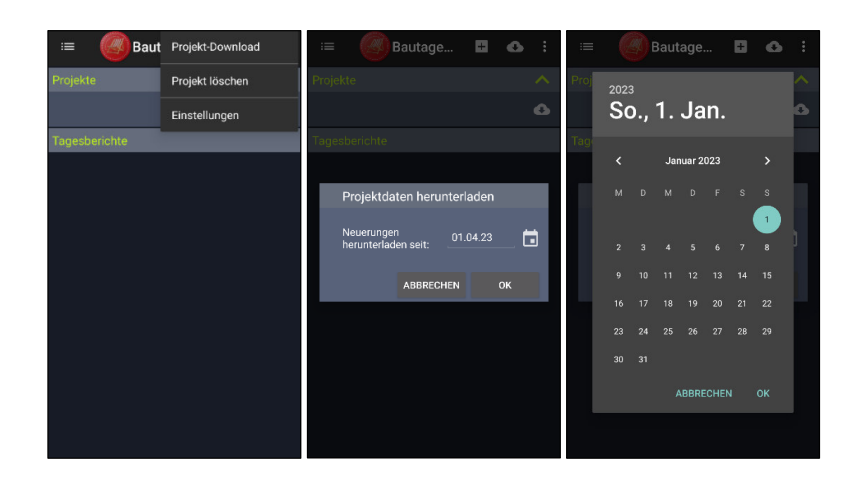

 Sie können die Projektdaten auch herunterladen, indem Sie unter Projekte auf das Wolkensymbol tippen

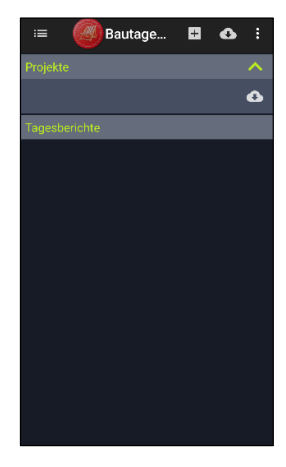

Bei Fragen zum Einrichten der App oder dem Modul Bautagebuch in *AVA.relax* wenden Sie sich bitte telefonisch an uns unter +49 (0)6151 / 1751 – 0.

Wir helfen Ihnen gerne weiter